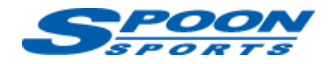

# **FlashPro スタート手順 JG3/4**

(注意)インターネットに接続できる環境で作業を行って下さい。作業に用いるパソコンはノートパソコンを推奨します。 (注意)作業中に電圧が低下した場合、ECU が壊れてしまう可能性があります。予備バッテリーの接続を推奨します。 (注意)データのアップロード中に、イグニッション OFF にしたり、OBDII ポートや USB ポートからケーブルを抜いたりしないようにして下さい。

### **A. ソフトウェアのインストールとユーザー登録**

- ① 「FlashPro Manager」ソフトウェアを下記からダウンロードし、パソコンにインストールして下さい。 「FlashPro Manager」を起動し、アップデートがあれば更新して下さい。 <https://www.hondata.com/software>
- ② 「FlashPro」本体を付属の USB ケーブルでパソコンにつなぎ、USB ドライバーをインストールして下さい。
- ③ 「FlashPro Manager」の**<FlashPro>**ボタンをクリックしウィンドウ を開きます。
- ④ **<Registered Owner>**ボタン、**<Update/Register FlashPro>を**クリック し、お名前、Email アドレス、電話番号を半角英数で入力してユ ーザー登録を完了して下さい。

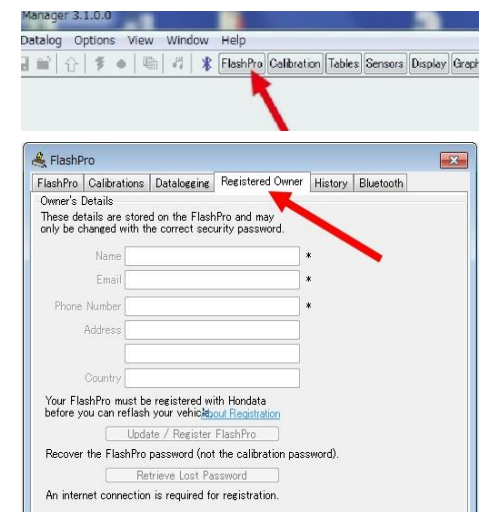

#### **B. 「FlashPro」本体と車両の接続**

- ① 車両の OBDⅡポートに「FlashPro」ケーブルプラグを差し込みます。
- ② **イグニッション ON** にしてください。**エンジンは掛けないで下さい。**
- ③ **<Online>**タブをクリックし、**<Lock to Vehicle>**をクリックして、「FlashPro」本体と車両をロックします。

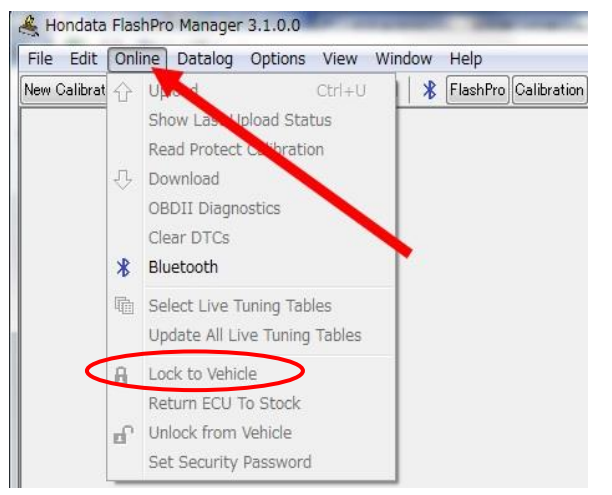

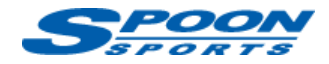

### **C. キャリブレーションの作成**

### **<JG3/4>**

① **<New Calibration>**ボタンをクリックし、Model で「**N-One(2021+)**」を、Vehicle は下記のグレード一覧を参照 して選択し、車両のエンジン仕様に基づいたキャリブレーションを選択して下さい。

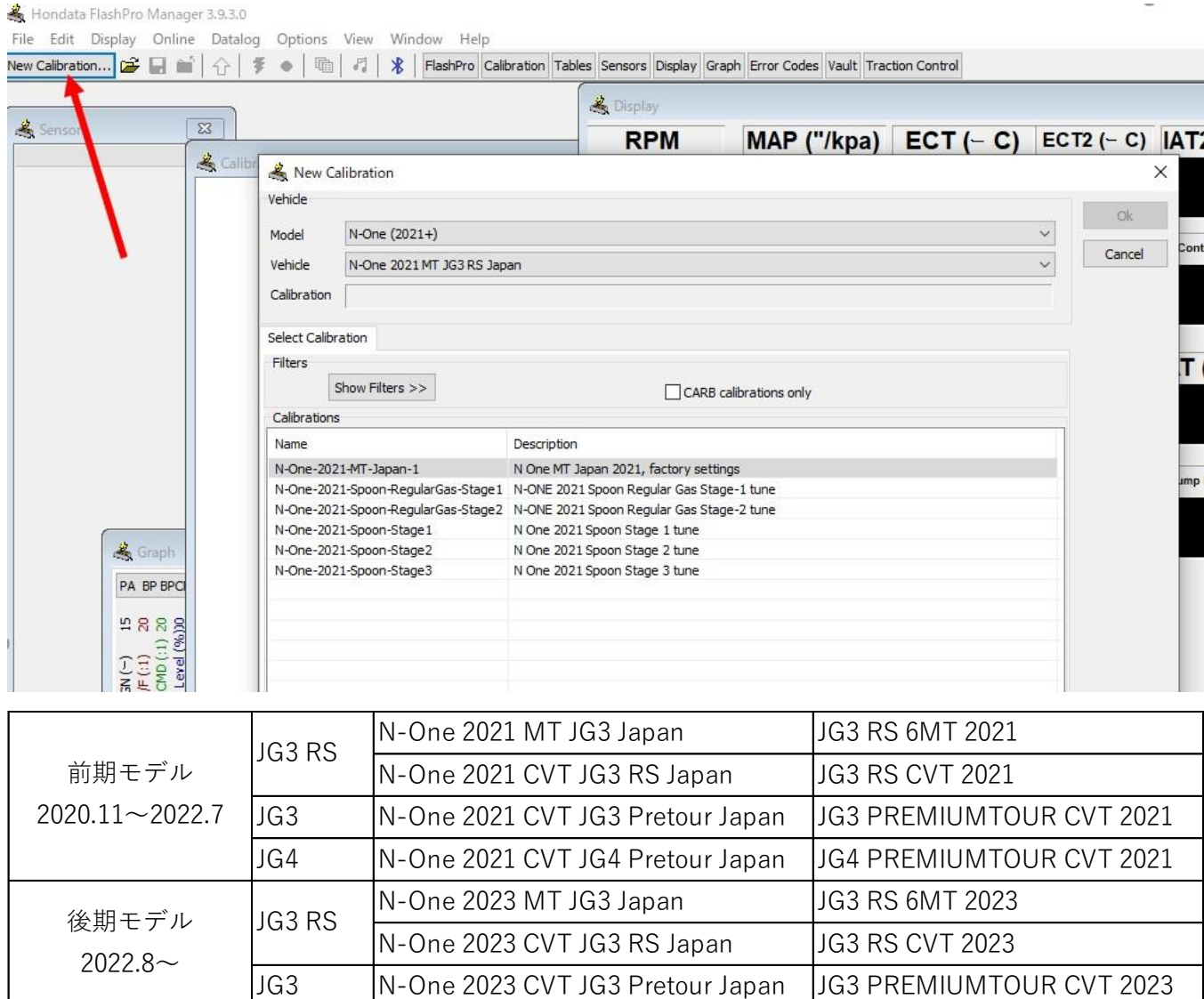

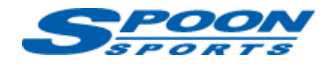

(注意)ハイオク仕様のデータを選択する場合は、レギュラーガソリンは絶対に使用しないでください(エ ンジン破損の原因となります。)

タンク内のガソリンを入れ替える場合は、EMPTY 警告灯が点灯するまでタンクの残量を減らしてからハイ オクを満タンにし、これを 2 回繰り返してください。

② それぞれのキャリブレーションの主な内容は以下をご参照下さい。

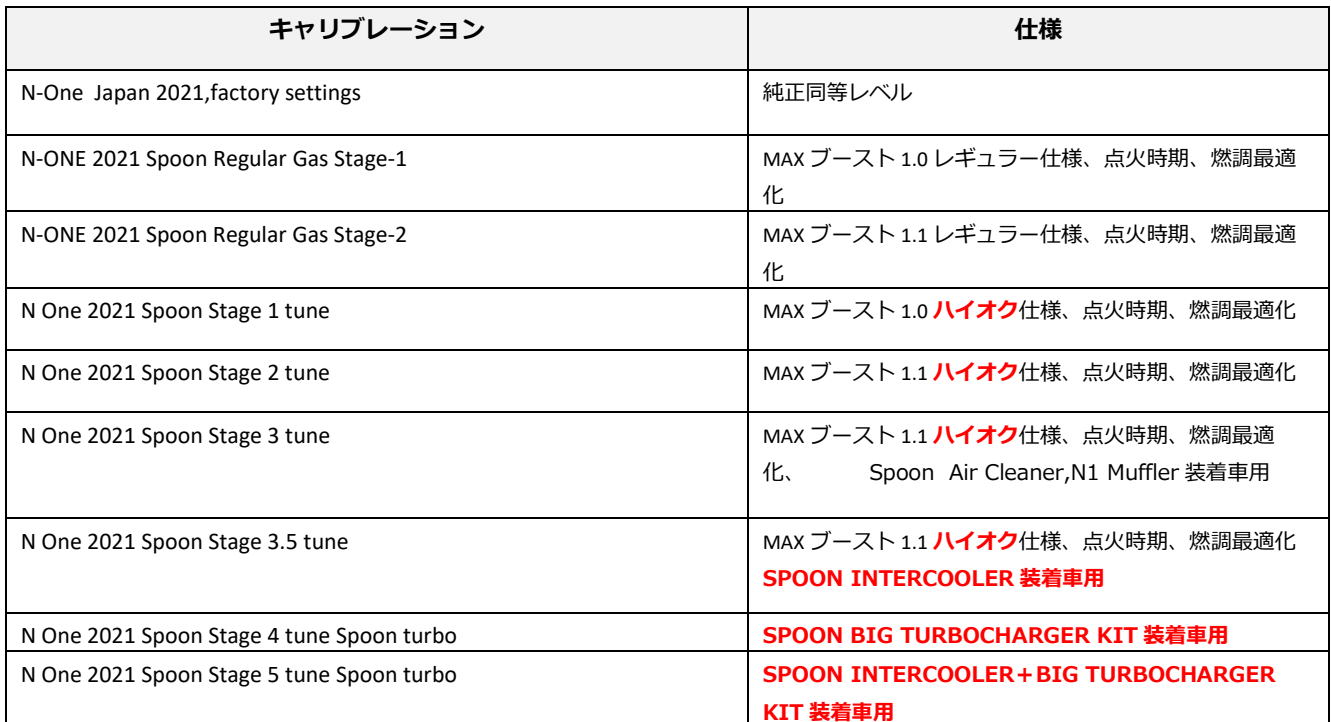

**注)SPOON INTERCOOLER,BIG TURBOCHARGER KIT を装着されていない車両は Stage3.5~5 のキャ リブレーションは絶対に選択しないでください。エンジン破損の原因になります。**

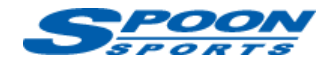

### **D. スピードリミッターの解除・変更**

**SONS** 

① **<Calibration>**ボタンをクリックし、**<Rev Limits>**ボタンを選択します。

② 赤枠の『**Speed limiter rpm**』を **6000rpm** に、『**Speed limiter speed**』を **300kph** に変更します。

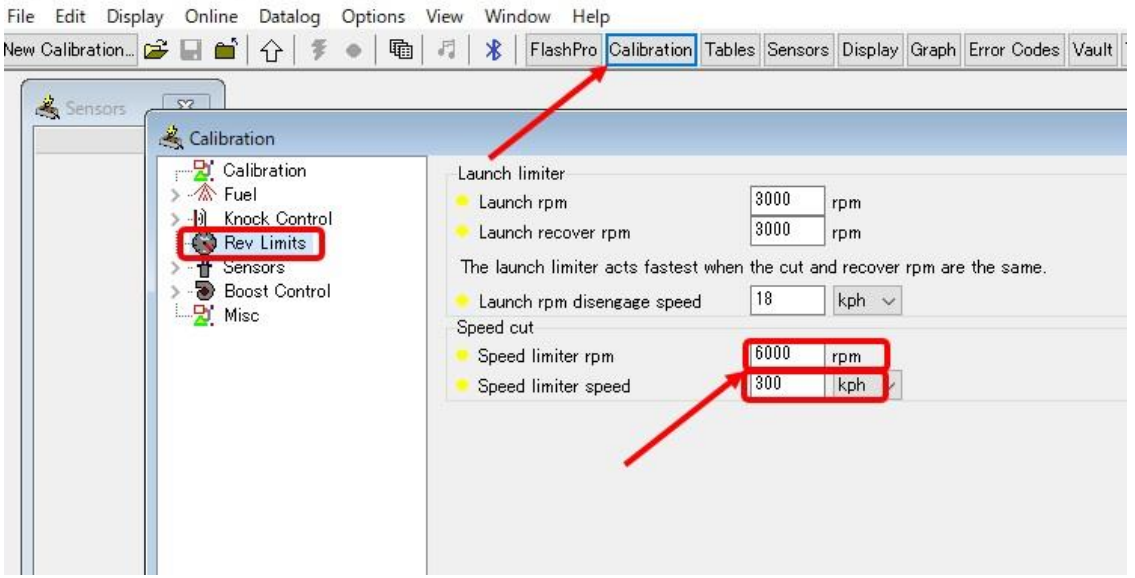

#### **E. 電動ファン作動温度の変更**

- ① **<Calibration>**ボタンをクリックし、**<Misc>**ボタンを選択します。
- ② Radiator fan(on/off)の設定温度を赤枠の**推奨値に**変更します。
- (注意)スポーツ走行時に最適な水温を保つためにはローテンプサーモスタット、大容量ラジエターの交換が必 要になります。

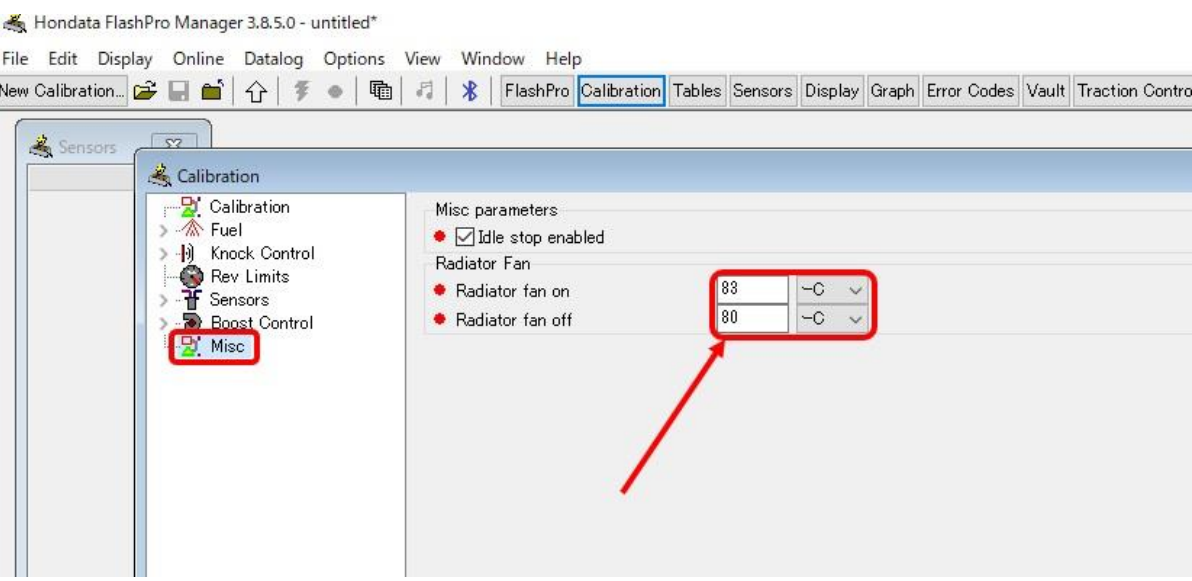

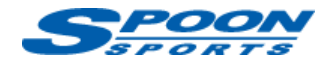

### **F. アイドルストップ機能のキャンセル**

- ① **<Calibration>**ボタンをクリックし、**<Misc>**ボタンを選択します。
- ② 赤矢印の<Idle stop enabled>のチェックを外します。
- Hondata FlashPro Manager 3.8.5.0 untitled\*

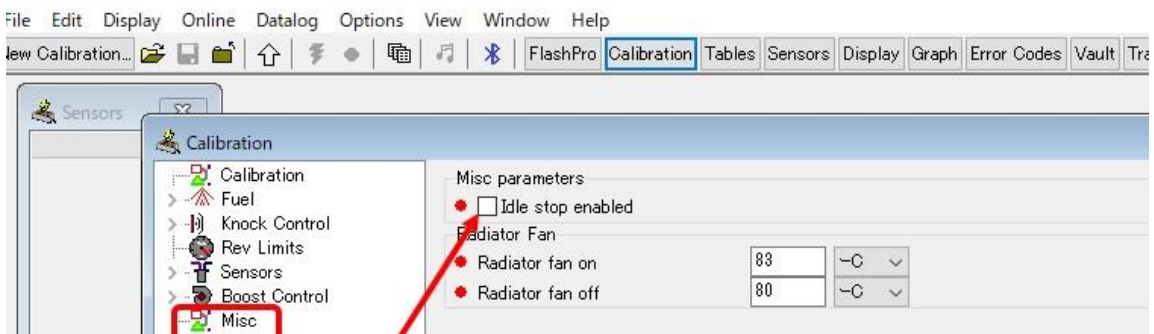

#### **G. ECU 書き換え**

- ①パソコン上で上記の設定が完了したら、車両の ECU に読み込ませます**(Upload)**
- ②**イグニッション ON** で**エンジンが掛かってない**事を確認して下さい。
- ③ **<Online>**タブの**<Upload>**ボタンをクリックし、書き換えを開始します。

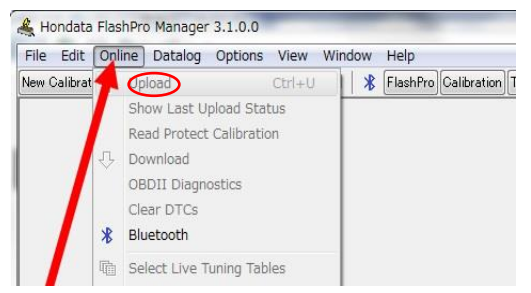

④ 書き換えには、5 分から 10 分程度掛かります。 **(注意)書き換え中は、絶対にイグニッション OFF にしたり、ケーブルを抜かないで下さい**

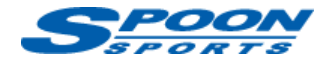

書き換えが完了すると以下のように「Please switch the ignition off」と表示されますので、

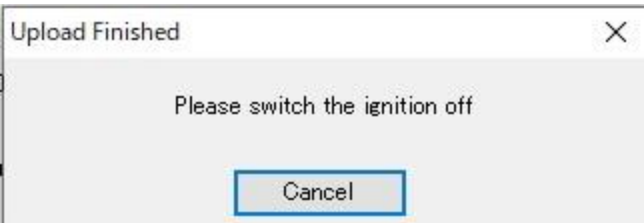

**イグニッション OFF** にします。その後、エンジンを始動して下さい。(イグニッションが OFF にならない場 合は、イグニッションスイッチを長押しして下さい。)エンジン始動後、メーターの警告等が消えない事が ありますが、その場合は数メートル走行すれば消灯します。

#### **H. データログ取得**

① パソコンの **F9 キー**もしくは下記の**赤丸ボタン**を押すとデータログのレコードが始まります。

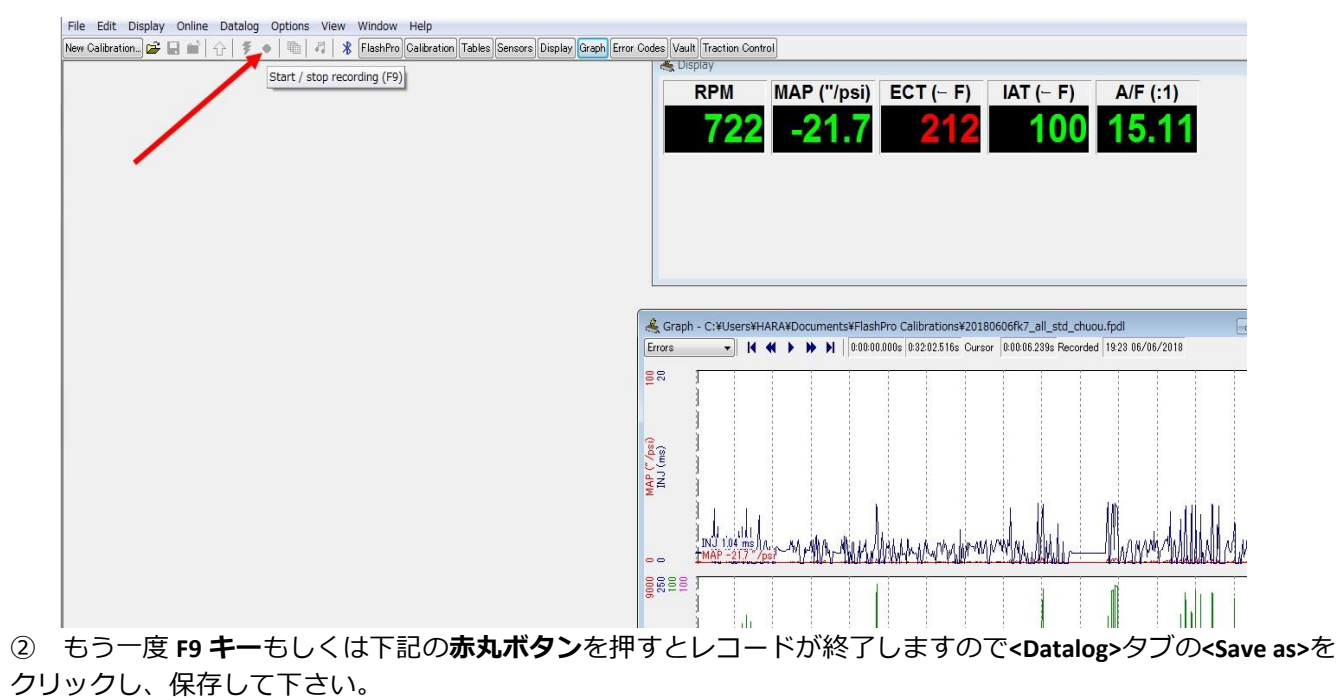

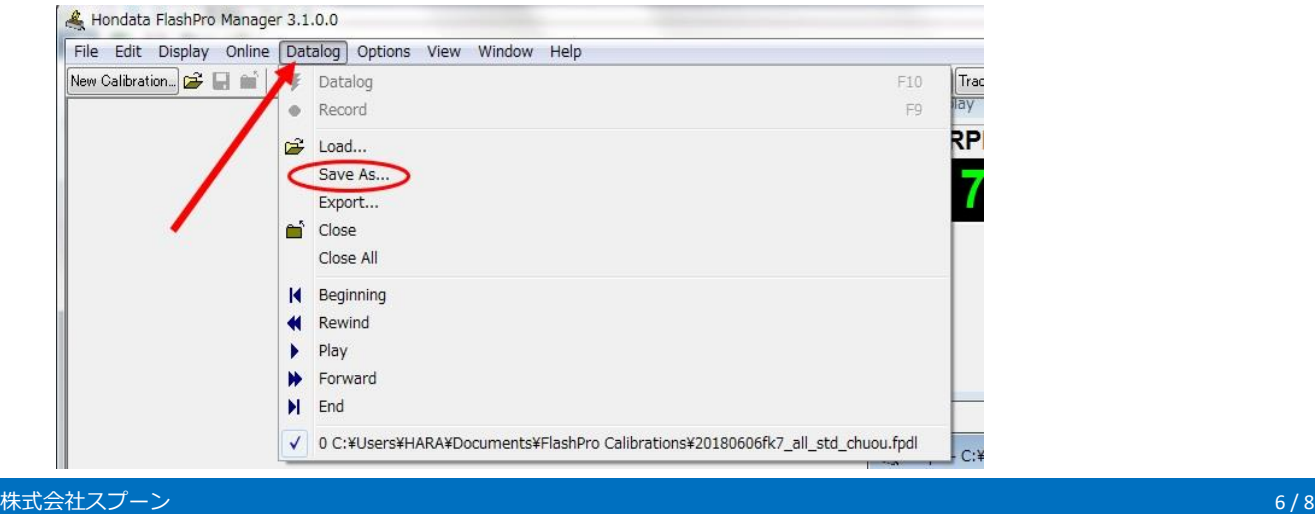

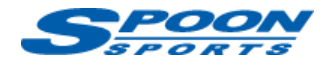

## **I. ECU チューニング**

ECU のセッティングを変更する場合は、弊社もしくは取扱店舗にお問い合わせ下さい。

参照) <https://www.hondata.com/help/flashpro/index.html>

### **J. Hondata Mobile(ディスプレイ)ご利用方法**

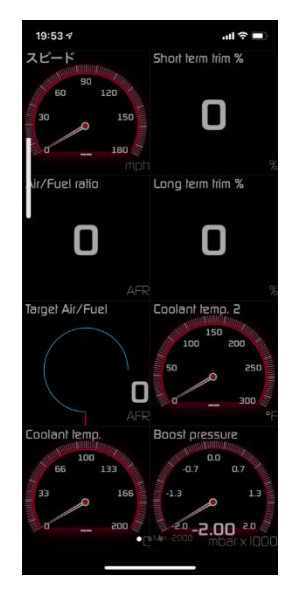

- **① Apple App store** もしくは **Google Play Store** から**『Hondata Mobile』アプリ**を入手し、スマートフォンにイン ストールして下さい。(注)アプリは有料となります。 参照) <https://www.hondata.com/mobile>
- ② Hondata 本体のケーブルを車両の OBDⅡプラグに接続した状態で、エンジンを始動して下さい。
- ③ <IPHONE の場合>スマートフォンの Bluetooth を ON にした状態で、アプリを開きます。

<Android の場合>

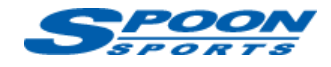

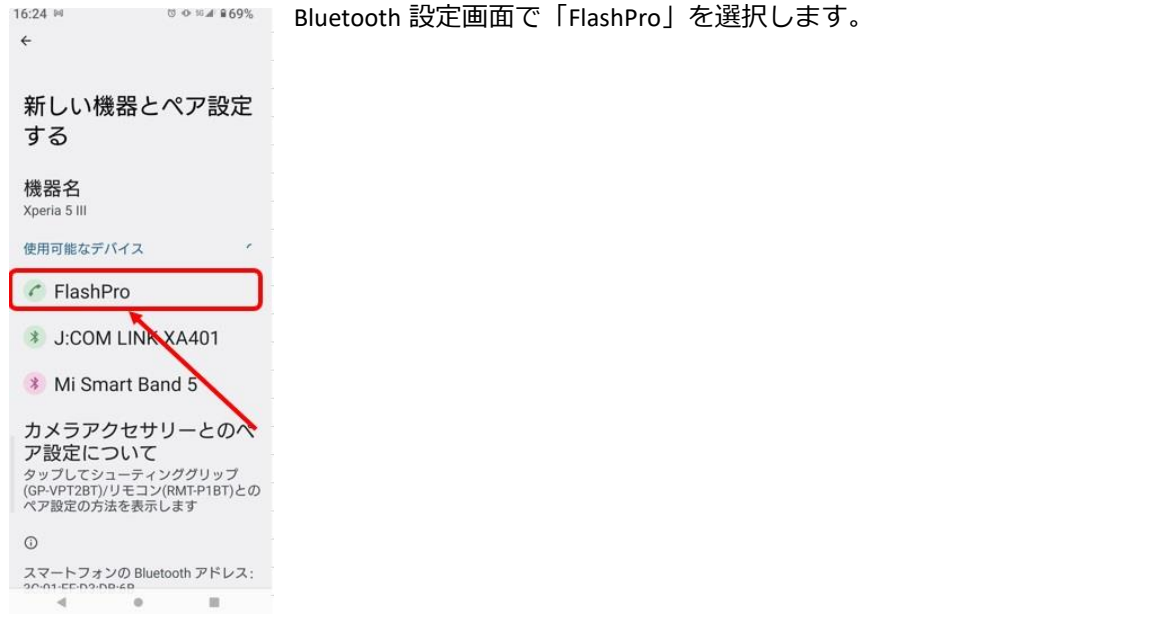

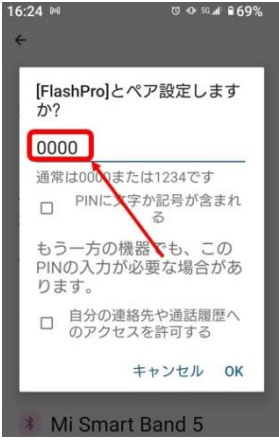

#### 「0000」と入力、「OK」をタップして、ペア設定を完了しアプリを開きます。